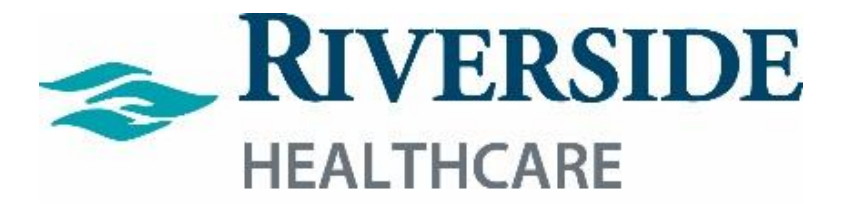

*Advanced Scheduling Guide* 

Revised: 11/2021

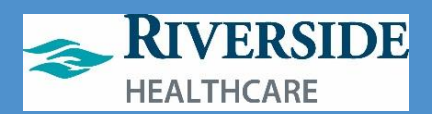

#### **Table of Contents**

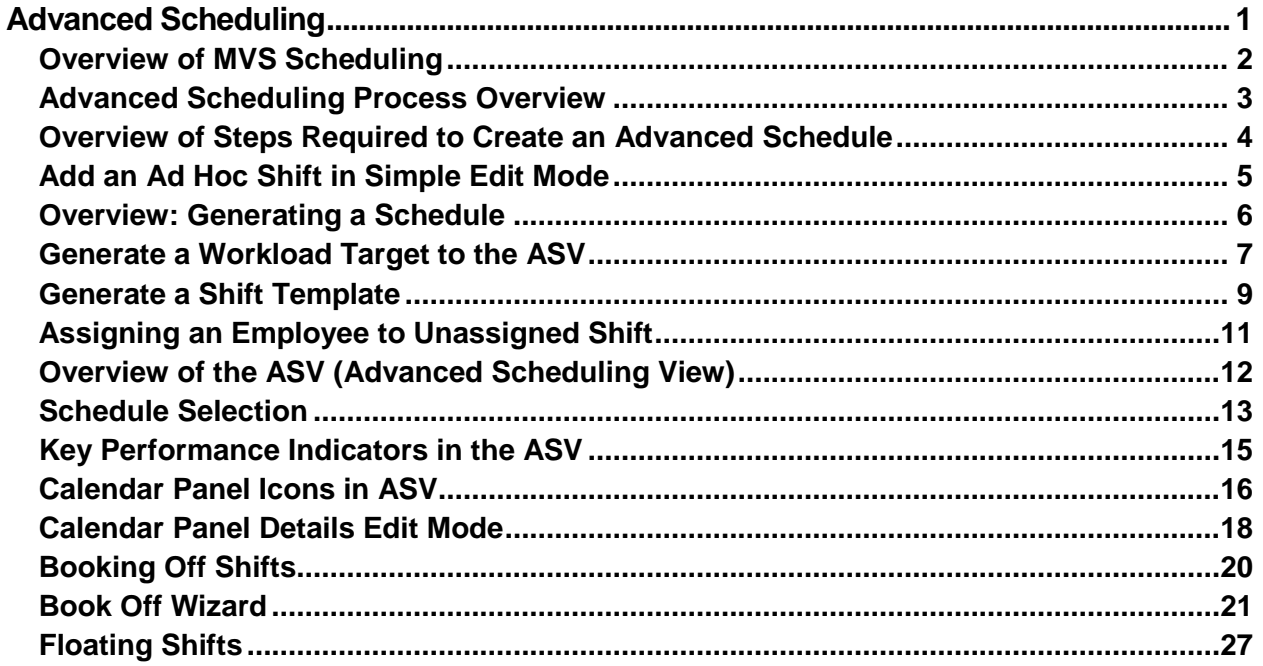

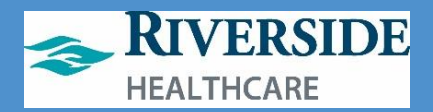

# **Advanced Scheduling**

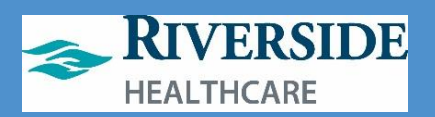

### <span id="page-4-0"></span>**Overview of MVS Scheduling**

The Multiview Scheduler (MVS) module provides a consolidated scheduling interface that enables you to:

- create schedules either manually or automatically using auto-assign.
- analyze schedules to determine if and where changes are required.
- edit schedules, if required.
- publish or print schedule details.

The MVS is a collection of both scheduled shifts for employees on a home or temporary team, as well as unstaffed shifts for teams assigned to the specified schedule periods. Schedule and shift details are created by:

- using employees' shift patterns and default jobs, and/or
- using the Create (Update) Unstaffed Shifts to automatically create unstaffed shifts, and/or
- using the MVS to manually create shifts and shift details

Using shift patterns, employees are assigned to shifts based on their default labor, which are displayed in the MVS.

Unstaffed shifts can be created based on the staffing requirements defined for the team(s) for the schedule period retrieved, using the Create (Update) Unstaffed Shifts process. You can also manually create unstaffed shifts from within the MVS to represent needs not predicted in the staffing requirements.

Using the MVS, schedulers can manually create a schedule from scratch or retrieve the shifts and shift details for a team or teams for a specific date range. The scheduler then reviews the schedule and, if necessary, manually adjusts the schedule details before publishing. Manually adjusting the MVS schedule can include:

- Automatically assigning (using the auto assign function) or manually assigning employees to unstaffed shifts
- Manually adding or removing shifts from the schedule
- Adjusting and re-balancing the hours worked between different employees
- Manually editing the details of staffed/unstaffed shifts

Once satisfied with the edits, the supervisor publishes the schedule so that it can be viewed by the employees. Publishing the schedule also saves the details to the timesheet and, optionally, notifies affected employees or all employees of the schedule changes

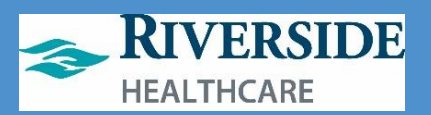

### <span id="page-5-0"></span>**Advanced Scheduling Process Overview**

#### **Schedule templates**

Schedule templates are a powerful tool to determine staffing requirements for each week as well as for specific periods such as holiday weekends or local events.

There are two types of templates that we can use for schedule templates:

- Staffing requirement template
- $\bullet$ Shift template

#### **Overview of Audit Tracking and how MVS works within WFM**

#### **Audit tracking**

Audit tracking is done through the Shift History feature of MVS. The Shift History feature displays the tracking of edits made to an assigned shift starting from its creation in the master rotation or one-time schedule, or from its creation as an ad hoc shift.

This audit log data helps both the employer and the employees to understand the reasons behind past scheduling decisions.

#### **Schedule Compliance Rules:**

Warnings appears with Yield icons as shown below.

We have the following rules for all NON-EXEMPT (hourly) staff turned on:

- Warning if scheduled over 40 hours
- Warning if scheduled more than 6 days in any week. This was the best that 'minimum 24 hours of rest per 7 days' could be built into the compliance.
- Warning if scheduled over FTE.

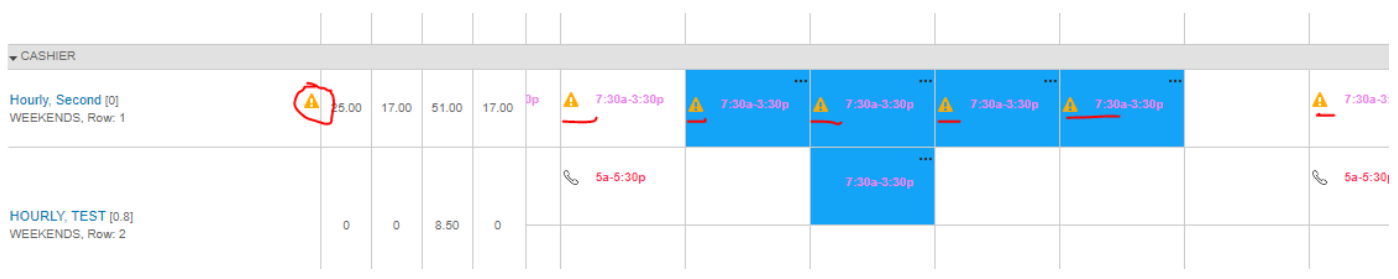

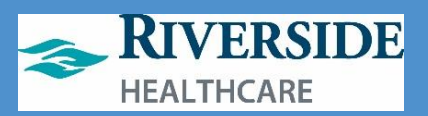

### <span id="page-6-0"></span>**Overview of Steps Required to Create an Advanced Schedule**

Follow these steps below in order to create and assign a schedule that will permit selfscheduling and staffing complexity/analytics.

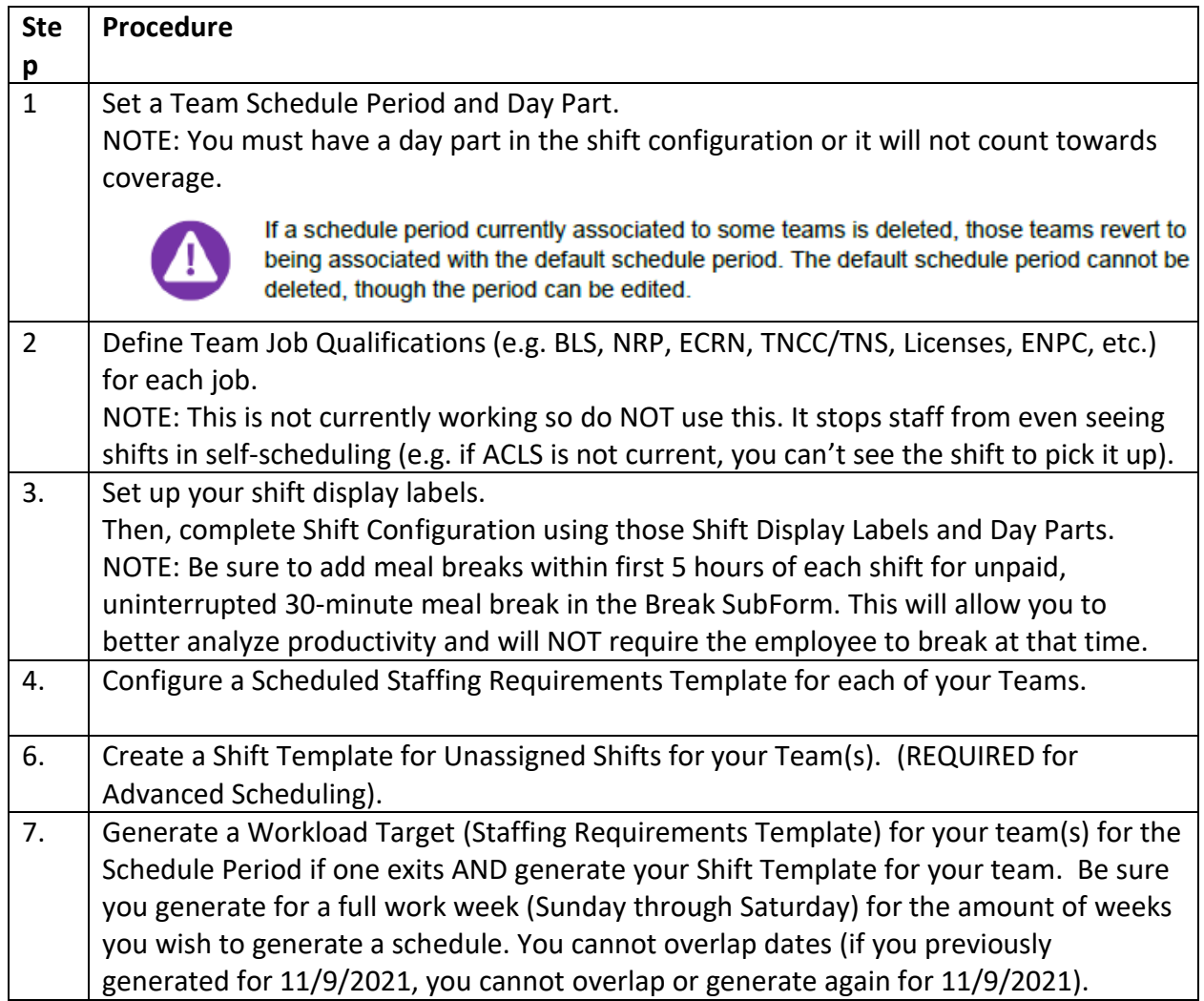

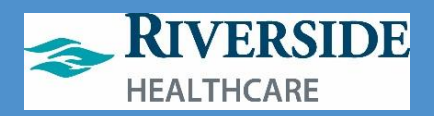

<span id="page-7-0"></span>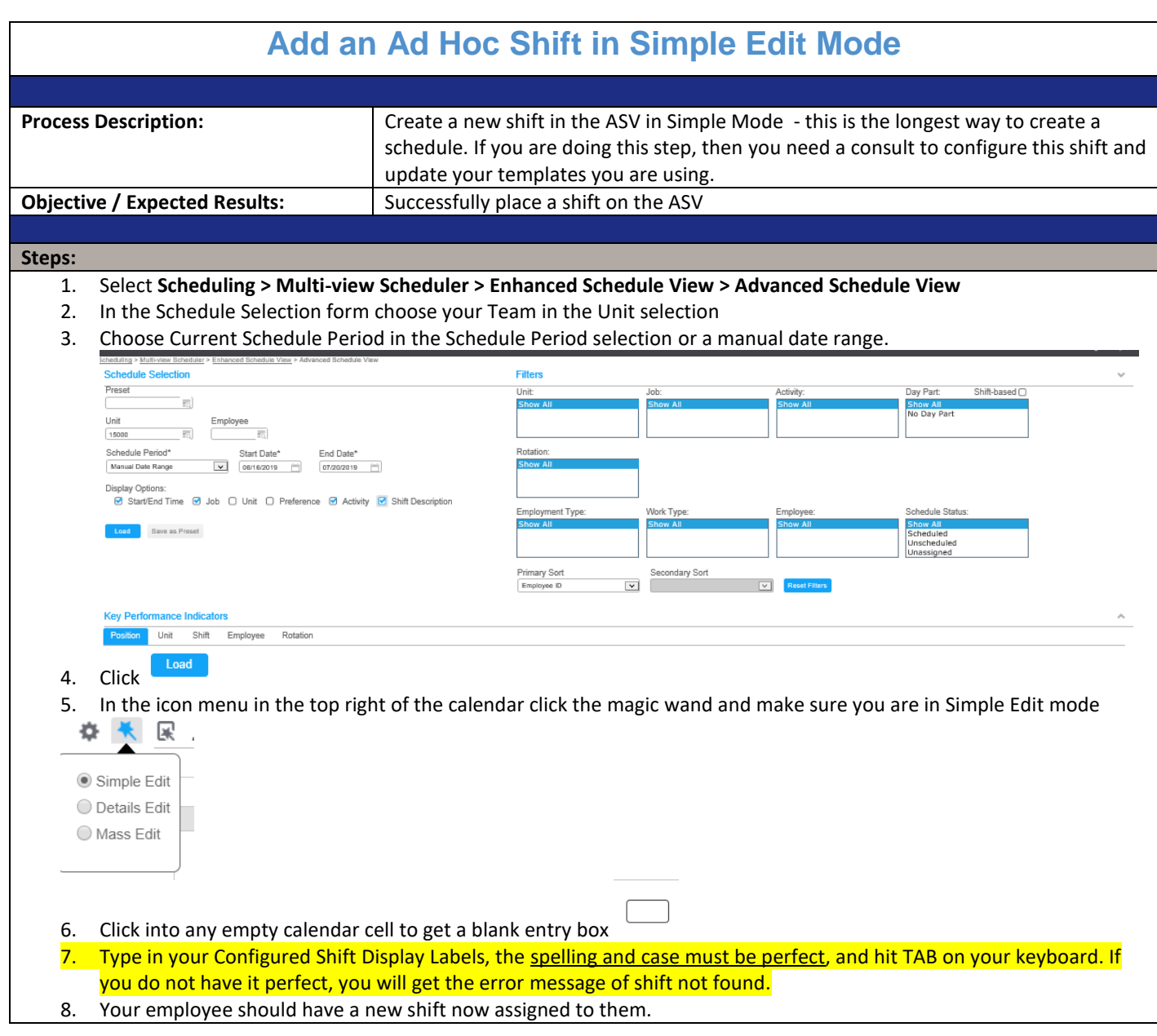

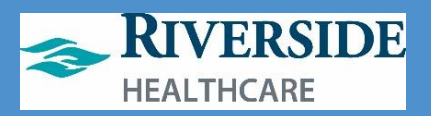

#### <span id="page-8-0"></span>**Overview: Generating a Schedule**

Templates can be used anytime during the effective schedule periods, but you MUST generate the schedule template before viewing the requirements and shifts. The process of generating the staffing requirements or shift template is similar as shown in this high-level flowchart.

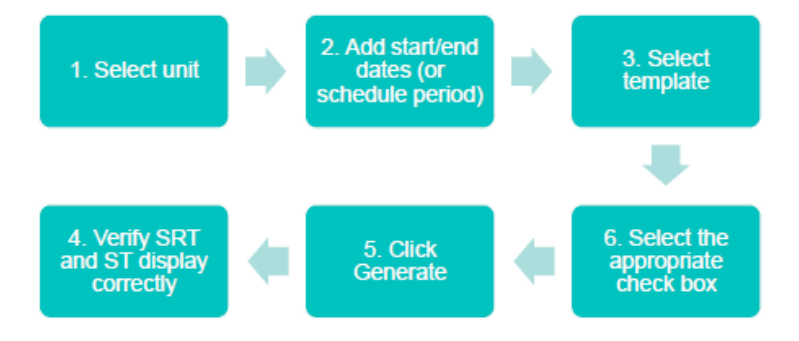

High-level overview of generating a schedule

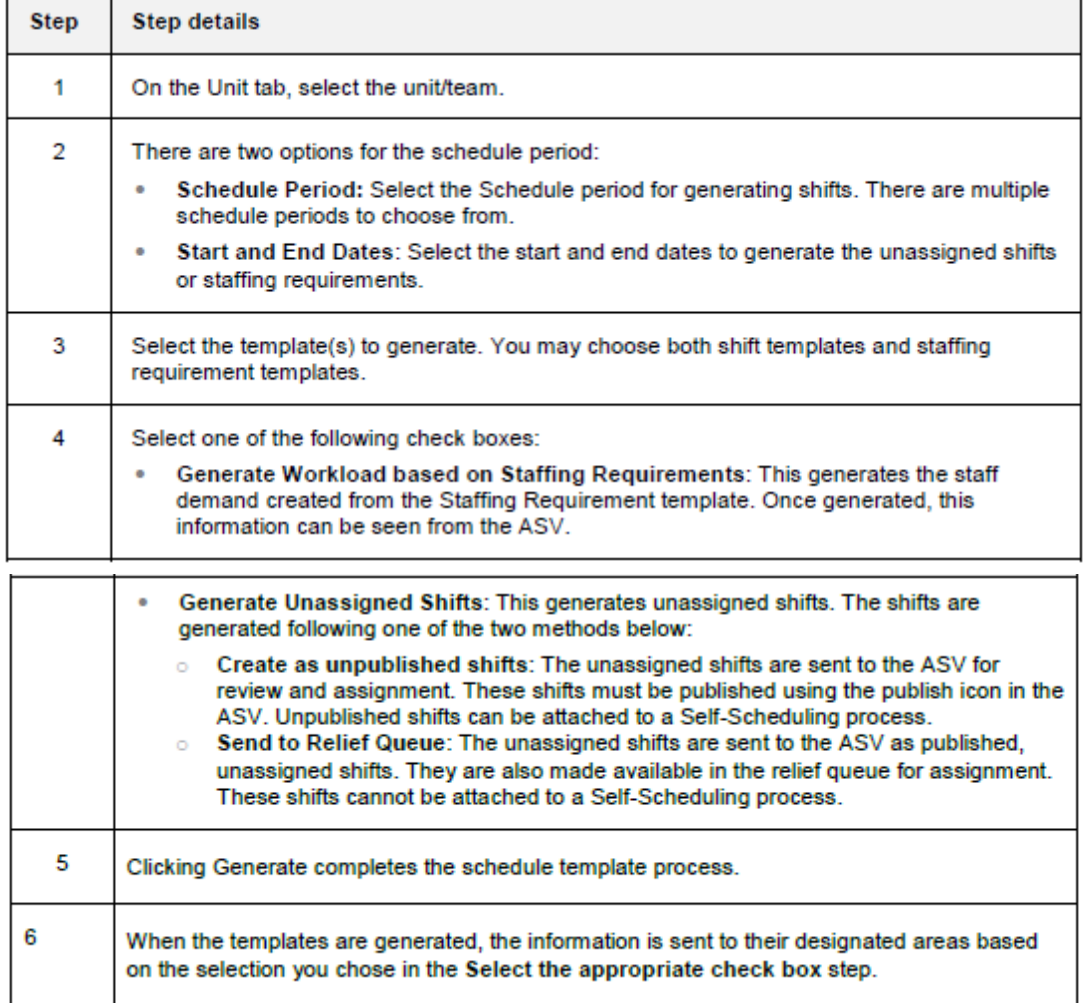

![](_page_9_Picture_1.jpeg)

<span id="page-9-0"></span>![](_page_9_Picture_96.jpeg)

![](_page_10_Picture_1.jpeg)

![](_page_10_Picture_67.jpeg)

![](_page_11_Picture_1.jpeg)

<span id="page-11-0"></span>![](_page_11_Picture_88.jpeg)

![](_page_12_Picture_1.jpeg)

#### Generate

- 7. Click
- 8. It may take a few seconds, wait for a success message.
- 9. Navigate to **Scheduling > Multi-view Scheduler > Enhanced Schedule View > View Schedule**
- 10. Verify that you have Unassigned Shifts (Yellow Shifts)

![](_page_12_Picture_50.jpeg)

![](_page_13_Picture_1.jpeg)

<span id="page-13-0"></span>![](_page_13_Picture_110.jpeg)

![](_page_14_Picture_1.jpeg)

#### <span id="page-14-0"></span>**Overview of the ASV (Advanced Scheduling View)**

The ASV displays the schedule for a given date range. This view is used for final editing of the schedules before they are published to the employee's timesheet and for day-to-day shift management. The ASV displays all the parts of the master rotation and one-time schedule together.

You can do the following from the ASV:

- ×. View shift assignments for each employee in the group selected
- Edit or add shift details individually or as a mass edit  $\bullet$
- Assign employees to shifts  $\bullet$
- Swap shifts  $\bullet$
- Book-off employees absent from a shift .
- Send a shift to a relief queue .
- Create ad hoc shifts  $\bullet$
- Kick off an Auto-Assignment process ٠

The ASV is found at this path: Scheduling > Multi View Scheduler > Enhanced Schedule View > **Advanced Schedule View.** 

There are five sections in the ASV:

- $\bullet$ Schedule Selection panel
- Key Performance Indicators panel
- Calendar panel
- Function Icons menu
- ٠ **Total Coverage panel**

![](_page_15_Picture_1.jpeg)

### <span id="page-15-0"></span>**Schedule Selection**

The Schedule Selection panel is the first panel that displays when you open the ASV. This panel is the filter for the Calendar panel.

The following table lists the required fields and optional filters in the Schedule Selection panel:

![](_page_15_Picture_33.jpeg)

![](_page_16_Picture_1.jpeg)

![](_page_16_Picture_36.jpeg)

To use the panel, complete the required fields, add any extra filters if desired, and then click the Load button.

If you want to reuse the selections, you can instead click the Save as Preset button. This will save your selections as a new preset, which is a user-specific combination of schedule selection criteria.

To return to the same schedule selections you viewed last, go to Scheduling > Multi View Scheduler > Enhanced Schedule View > View Schedule. This is referred to as the ASV Quick Load.

![](_page_17_Picture_1.jpeg)

### <span id="page-17-0"></span>**Key Performance Indicators in the ASV**

There are three categories of key performance indicators, as described in the following table.

![](_page_17_Picture_28.jpeg)

![](_page_18_Picture_1.jpeg)

### <span id="page-18-0"></span>**Calendar Panel Icons in ASV**

There are ten icons in a toolbar that provide a specific function for the Calendar panel. The following table describes the function of each icon.

![](_page_18_Picture_30.jpeg)

![](_page_19_Picture_1.jpeg)

![](_page_19_Picture_21.jpeg)

![](_page_20_Picture_1.jpeg)

### <span id="page-20-0"></span>**Calendar Panel Details Edit Mode**

The Calendar panel is the most important panel in the ASV. It is used to review and edit shifts. The Calendar panel has five different tabs:

- Position: Sorts employees based on the assigned job ä.
- ä Unit: Sorts employees based on their team
- Shift: Sorts employees based on the shifts they are assigned to ò.
- Employee: Sorts employees based on the employee ٠ Note: To further sort employee, use the Sort function icon at the top right of the ASV.
- Rotation: Sorts employees based on the rotation they are assigned to ٠

#### **Details Edit Mode**

The details of each shift display in the Calendar panel. The most commonly used display for the Calendar panel is the Details Edit Mode. To display this mode, you must first select the Edit Mode function icon, and then select the Details Edit Mode option.

When using the detail edit mode, you are able to modify shifts. To access the shift display in the Calendar panel you must first select a shift.

![](_page_20_Picture_76.jpeg)

In the Shift panel, there are four sections as described in the following table:

![](_page_21_Picture_1.jpeg)

![](_page_21_Picture_48.jpeg)

### **Total Coverage panel**

The Total Coverage panel provides a view of the number of shifts that are scheduled versus the required shifts. This panel displays overall coverage, coverage by unit, coverage by position, and coverage by day part. You can look at this information in several ways:

- **FTE** ٠
- **Hours**
- Over/Under  $\blacksquare$
- Coverage

![](_page_22_Picture_1.jpeg)

### <span id="page-22-0"></span>**Booking Off Shifts**

Book-off shifts or shifts that need assignment appear as yellow shifts in the ASV and can be found in the Unassigned section.

These shifts, as well as assigned shifts, can be assigned from the ASV, sent to the Relief Queue, or marked as Relief Not Needed and removed from the schedule.

The Book Off Wizard is the form for booking off shifts. The following table shows the three methods for using the Book Off Wizard in the ASV:

![](_page_22_Picture_39.jpeg)

![](_page_23_Picture_1.jpeg)

#### <span id="page-23-0"></span>**Book Off Wizard**

The following table lists and describes the fields available to edit when the Book Off Wizard is displayed.

![](_page_23_Picture_69.jpeg)

You may split the book off if there are multiple book-off codes in the shift. To split the shift, select the button.

The Book Off Wizard also provides information about the employee's balances. The balances are displayed in the lower left corner of the window. The balance is modified as the employee books and uses his/her citation and sick days.

The Book Off Wizard also displays shifts and leaves from outside of MVS. These shifts and leaves are view-only and cannot be booked off in the wizard.

#### **Editing booked off shifts**

Booked off shifts can be edited after they have been created, however, there is one restriction when editing. You cannot extend or shorten the start and end times. Otherwise, booked off shifts can be edited in the same way as regular shifts.

When you edit a booked off shift:

- The schedule details and LTA overrides are updated on the timesheet.  $\bullet$
- A shift edit is recorded in the Shift history.
- Related relief shifts are unaffected.

![](_page_24_Picture_1.jpeg)

Multiple leave codes can be applied to a booked off shift. For example, a shift that has been booked off as a full sick day, can be split in two. One half of the shift can be a sick day and one half of the shift can be changed to vacation.

#### **Canceling booked off shifts**

You have the option to cancel a booked off shift if the relief shift created by the book off meets one of two conditions:

- ٠ The shift is not assigned an employee.
- ٠ The shift is assigned but not booked off further or swapped.

If the relief shift is not assigned, then you can cancel the booked off shift and remove the relief shift by selecting the Cancel Book Off option in the shift details. The original shift returns to the form that existed prior to the book-off transaction.

If the relief shift is assigned but not booked off further or swapped, then you have two options for managing the relief shift:

- AR Relief The relief shift is set to the Action Required (AR) status, and is highlighted in orange. You can retain or remove the shift using the Relief Queue.
- Retain Relief The relief shift is kept on the schedule for the relieving employee. The shift is  $\bullet$ converted into an ad hoc shift. The ad hoc shift has the same activity as the shift label. With this option, both the original employee booking time off and the relieving employee work shifts.

If the relief shift is already assigned, and is booked off further or swapped, then the originally booked off shift cannot be canceled. You must cancel the latest book-off or revert the latest swap.

![](_page_25_Picture_1.jpeg)

![](_page_26_Picture_1.jpeg)

### **Advanced Scheduling: Booking Off Staff (ET, IVO, Jury Duty, Bereavement, etc.) for Partial or Full Shifts**

Whether a partial or full day absence, the WFM schedule drives the timesheet with automation rules that does math for us.

If the employee is already scheduled for the day and you are now 'booking off" the employee for part of his/her scheduled shift due to a calloff, IVO, or vacation time that was not requested via ETM or Mobility, then you do NOT need to enter in any hours but simply choose the correct timecode using the steps below. Let WFM do the math to pay the employee up this/her full schedule for the day whether a full or partial day and then just verify on the timesheet that it's correct.

![](_page_26_Figure_5.jpeg)

![](_page_27_Picture_1.jpeg)

![](_page_27_Picture_20.jpeg)

![](_page_28_Picture_1.jpeg)

![](_page_28_Picture_20.jpeg)

![](_page_29_Picture_1.jpeg)

### <span id="page-29-0"></span>**Floating Shifts**

The Float button can be viewed when editing a shift cell in Details Edit mode. Floating an employee is used to float an employee between teams for part or all of his or her shift. The Float button is used most often when an employee has a job qualification that is difficult to schedule and the shift he or she works can be easily filled.

The Float button opens the Float Wizard. The Float Wizard first displays in the Floating Shift tab. From the Floating Shift tab, you must enter information in the required fields.

The following table lists and describes the fields available to edit in the Floating Shift tab.

![](_page_29_Picture_58.jpeg)

After completing field in the Floating Shift tab, there are two options to select:

- Create New Shift: This option allows you to choose a shift, activity and skill for the new shift.
- Select existing unassigned shift: This option only works if there is an unassigned shift on the ٠ Float From work date.

When you select Next, the Manage Relief tab displays. Select Next to confirm the float shift.